### <ブラウザキャッシュクリア手順> 対象ブラウザ:Internet Explorer・Edge(Chromium 版)・Chrome

- 1. Internet Explorer 11
- 1-1. Internet Explorer を起動し、メニューバーの「ツール(T)」もしくは右上の <mark>☆</mark> から「イ ンターネットオプション(O)」をクリックしてください。

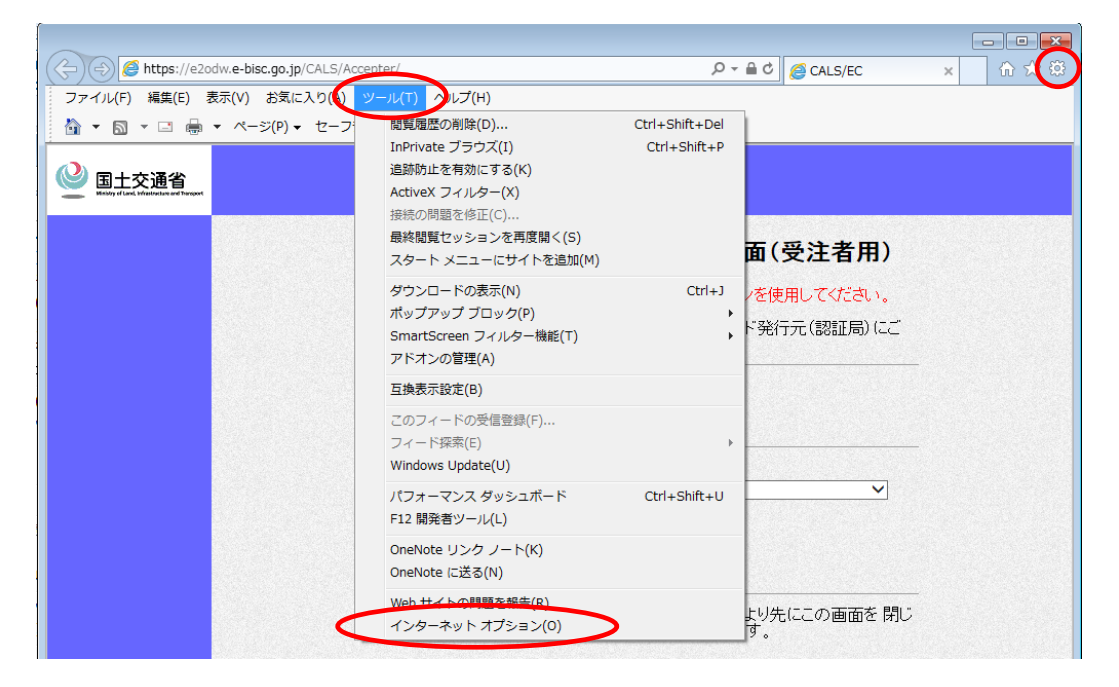

1-2.「インターネットオプション」画面の「全般」タブを選択し、「閲覧の履歴」の「設定(S)」ボ タンをクリックしてください。

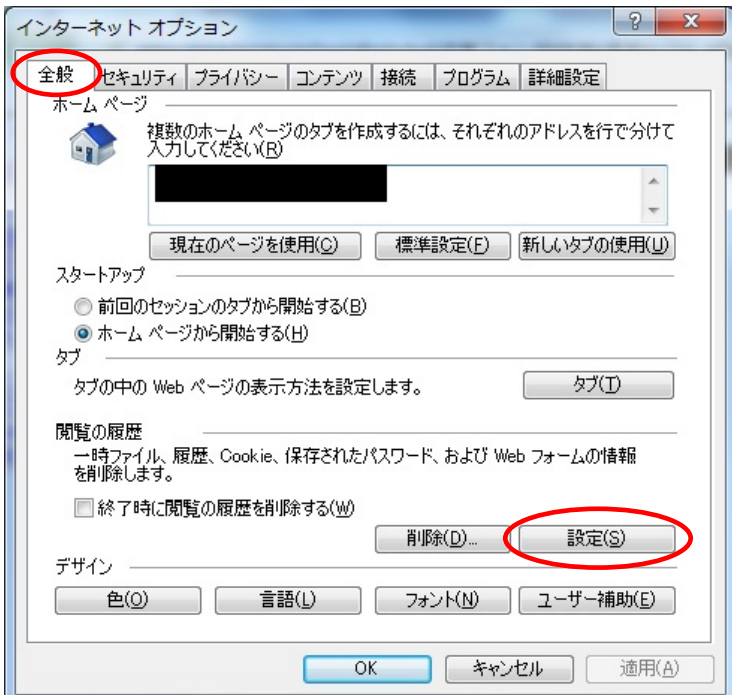

1-3.「Web サイトデータの設定」画面の「インターネット一時ファイル」タブを選択し、「保 存しているページの新しいバージョンがあるかどうかの確認」で「自動的に確認する(A)」 の項目を選択し、「OK」ボタンをクリックしてください。

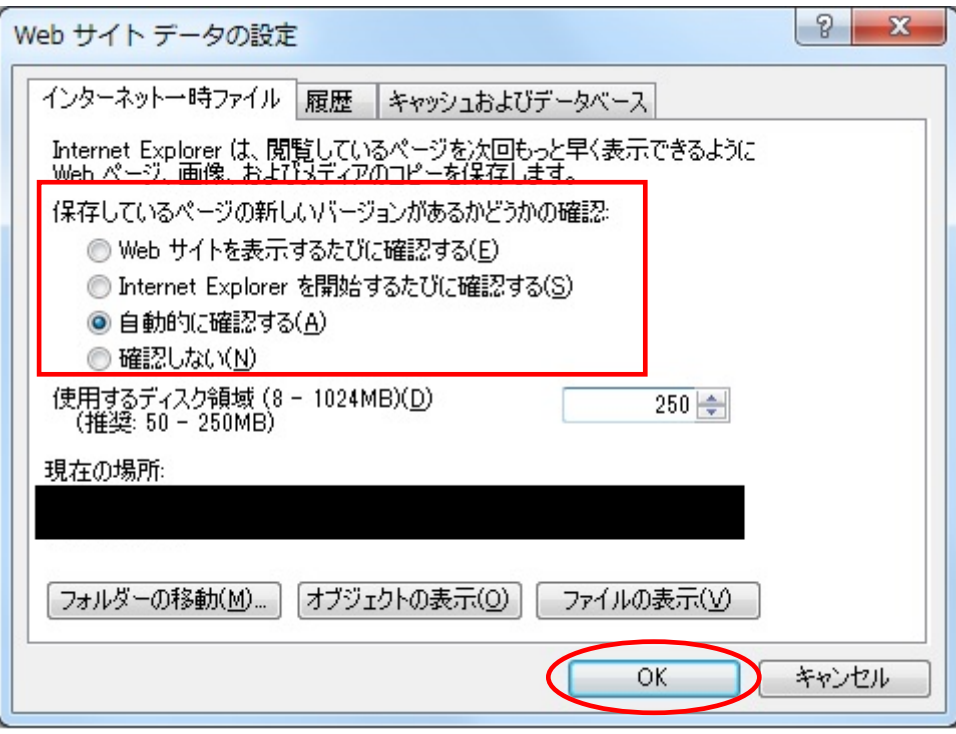

1-4.「閲覧の履歴」の「削除(D)」ボタンをクリックしてください。

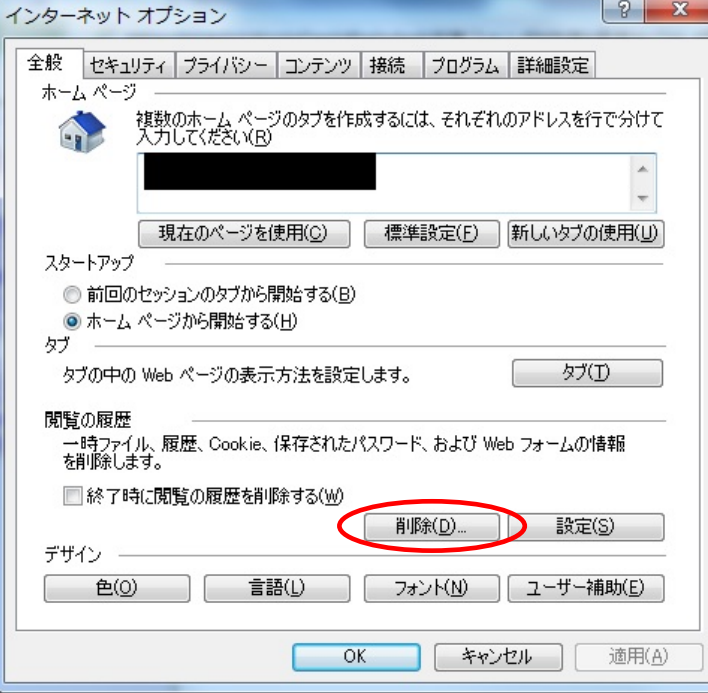

- 1-5.「閲覧の履歴の削除」画面で以下の 2 つのみにチェックがついている状態で「削除(D)」 ボタンをクリックしてください。
	- ・「インターネット一時ファイルおよび Web サイトのファイル(T)」
	- ・「クッキーと Web サイトデータ(O)」

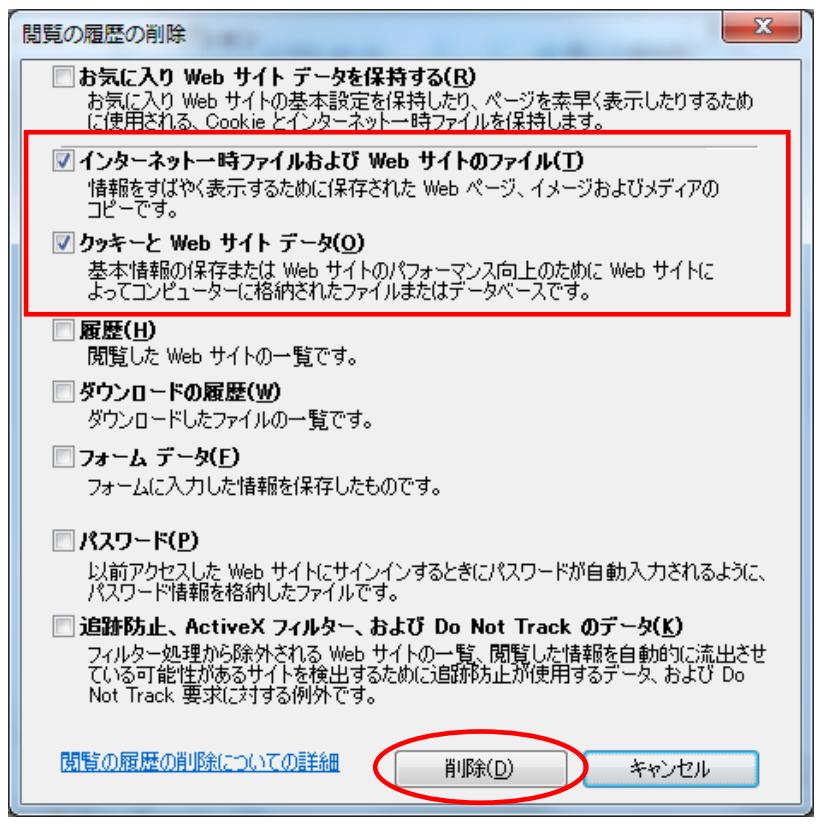

1-6.「OK」ボタンをクリックして画面を閉じてください。

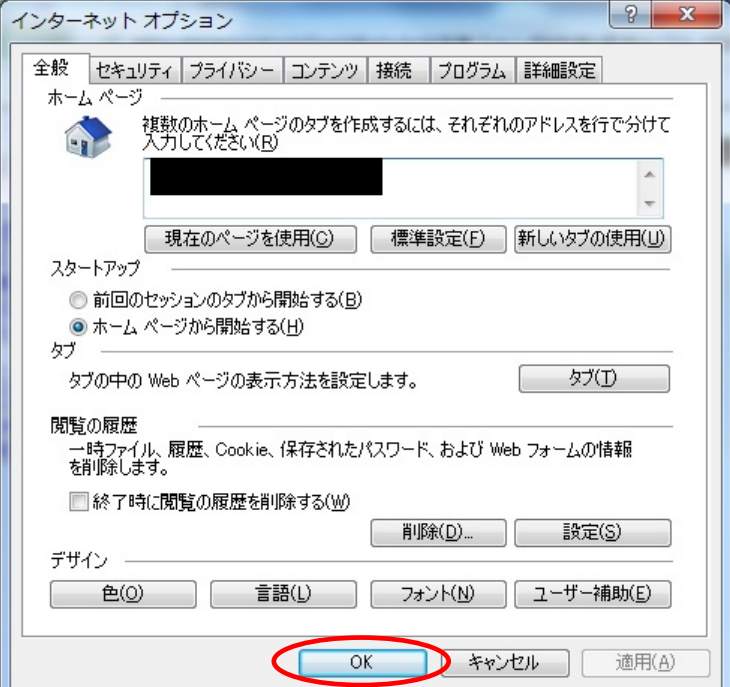

#### 2. Microsoft Edge (Chrominum 版)

※Micorsoft Edge (レガシー版)は、電子入札システム利用対象外です。

2-1. Edge を起動し、画面右上の … をクリック後、「設定」をクリックしてください。

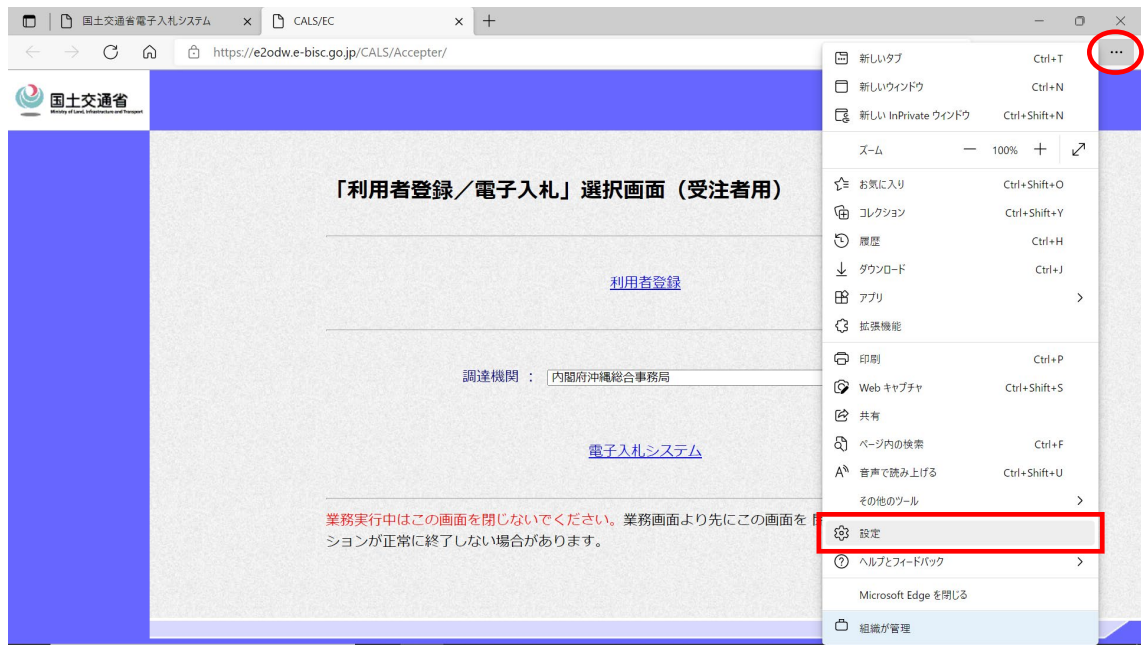

#### 2-2. 設定画面の左メニューから「プライバシー、検索、サービス」をクリックしてくださ い。

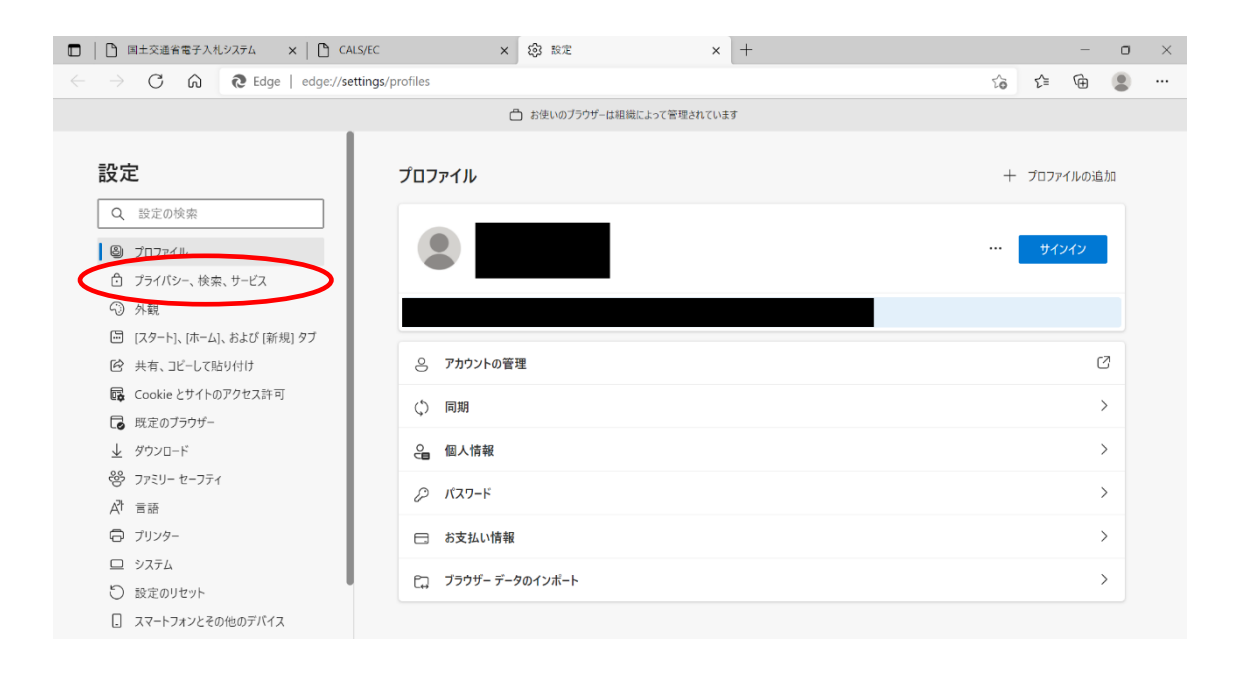

# 2-3.右側の表示項目「閲覧データをクリア」にある「クリアするデータの選択」をクリッ クしてください。

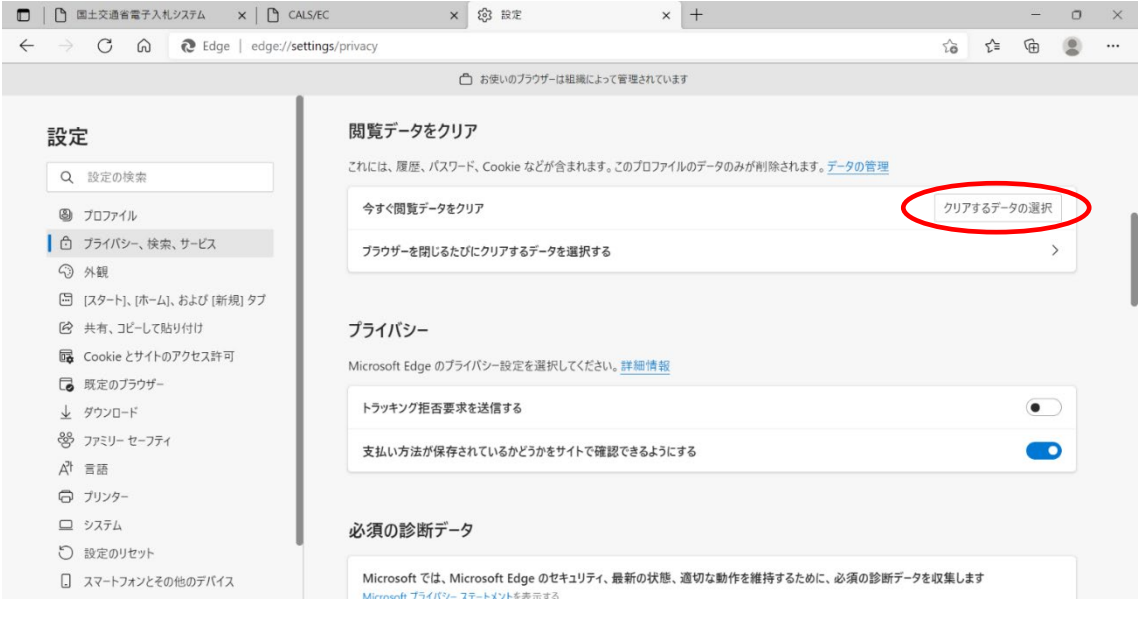

- 2-4.「時間の範囲」を「すべての期間」、削除するデータは下記を選択し、「今すぐクリア」 をクリックしてください。
	- ・「Cookie およびその他のサイトデータ」
	- ・「キャッシュされた画像とファイル」

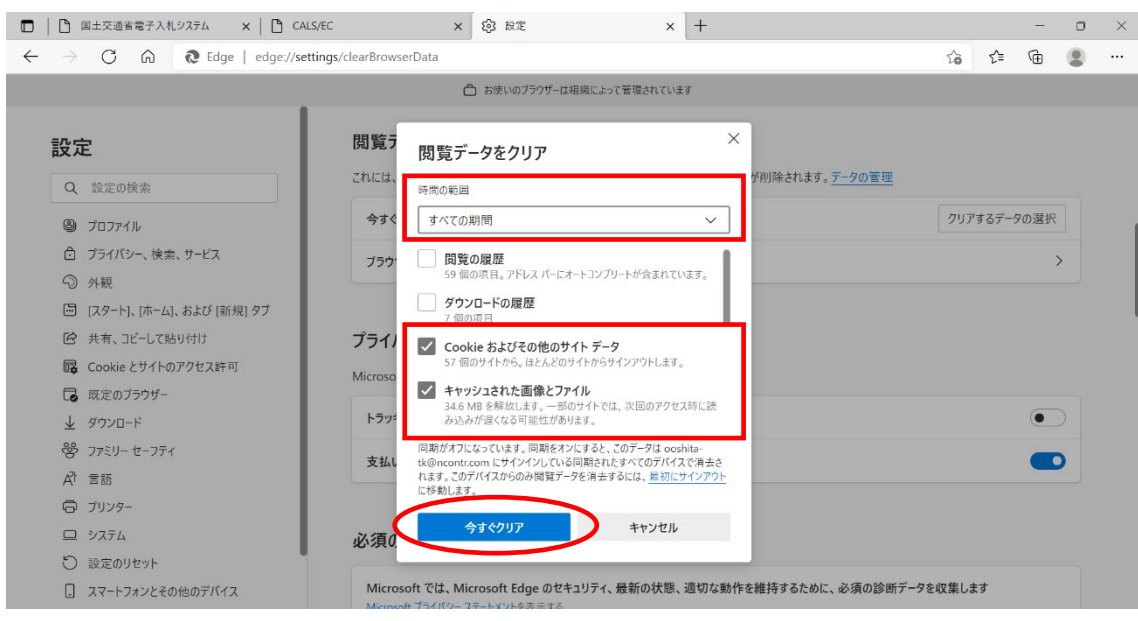

# 2-5.データクリア後、設定画面が表示されていますので、画面上部の「設定」タブの「×」 をクリックして画面を閉じてください。

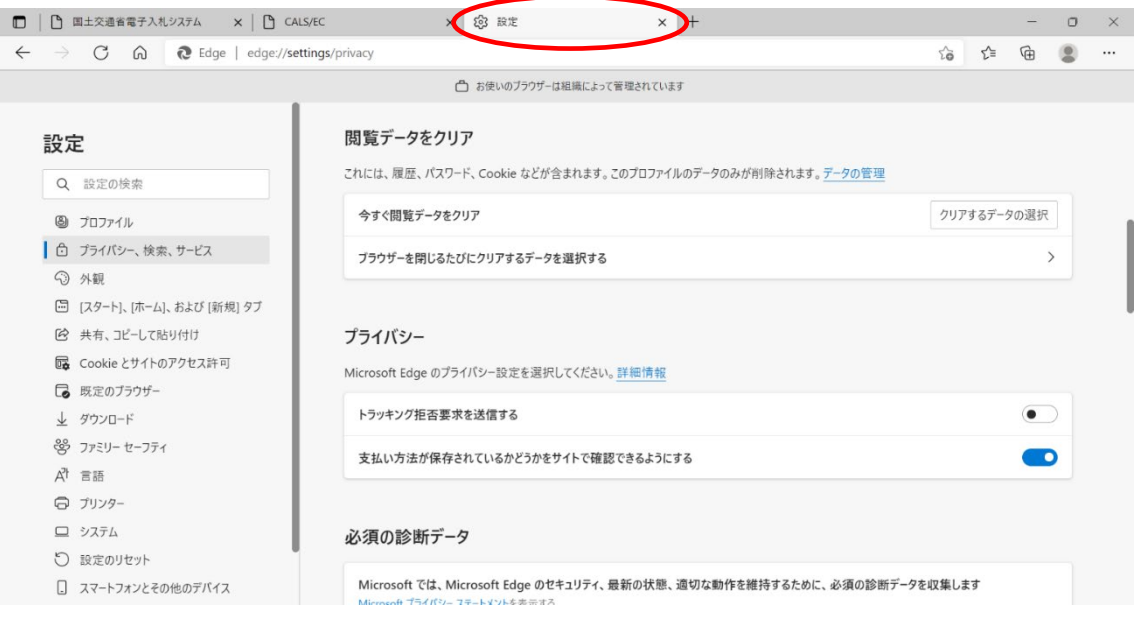

#### 3. Google Chrome

3-1. Chrome を起動し、画面右上の : をクリック後、「その他のツール」から「閲覧履歴を 消去」をクリックしてください。

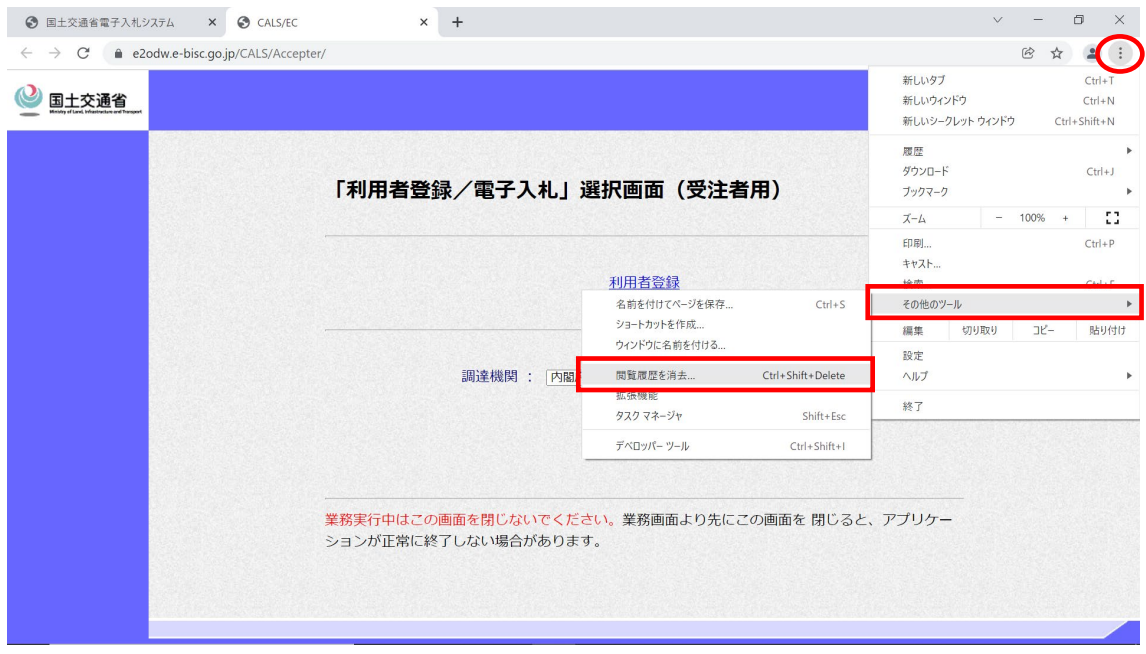

- 3-2.「閲覧履歴データの削除」にて「基本設定」タブの内容が表示されますので、「期間」 を「全期間」、削除するデータは以下を選択し、「データを削除」をクリックしてください。
	- ・「Cookie と他のサイトデータ」
	- ・「キャッシュされた画像とファイル」

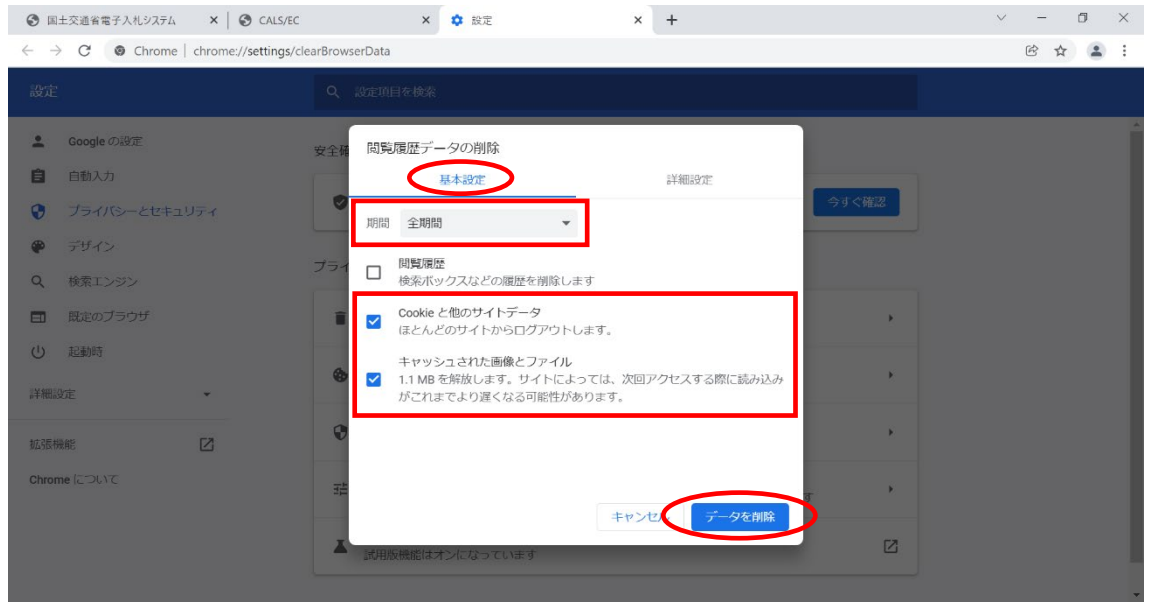

3-3.データ削除後、設定画面が表示されていますので、画面上部の「設定」タブの「×」 をクリックして画面を閉じてください。

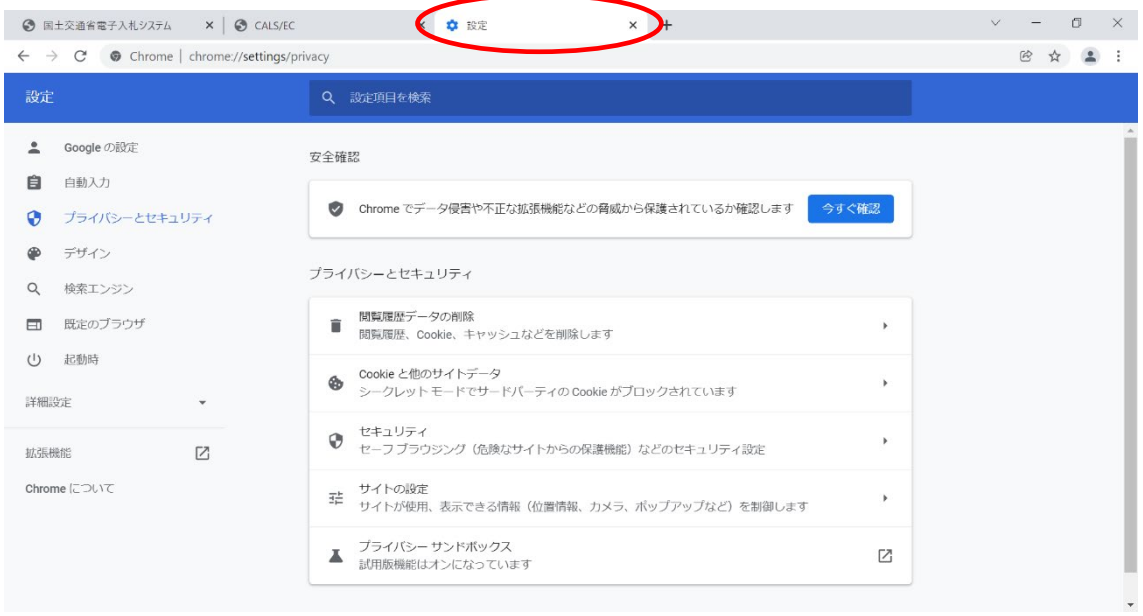